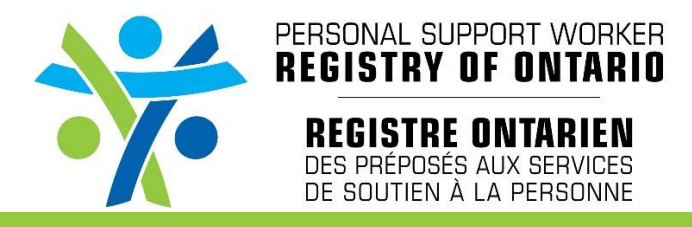

## **Online Application for Personal Support Worker (PSW) Registry of Ontario ("Registry")**

The Personal Support Worker (PSW) Registry of Ontario ("Registry") launched in February 2018 and is continuing to expand with regards to Registered PSWs and its eligibility criteria for applicants.

The Registry currently accepts hardcopy applications received by mail with all required supporting documentation. For accessibility and ease of all applicants, the Registry will gladly accept online applications.

Once you have completed and submitted your online application, please note the Registry will be able to review and process your information once required supporting documentation is received by **mail** (fax or emailed scan copies are not acceptable). When submitting your information, please reference your Applicant ID number to ensure we are able to match your documents with your application.

If you have any questions, please feel free to contact the Registry by phone at 416-596-3100/855-644 7796, or by email at [registration@psw-on.ca](mailto:registration@psw-on.ca)

## **Online Application**

To submit your application, please review the following steps.

- $\overline{\bullet}$  $\rightarrow$  C  $\Omega$  a https  $*$  $\theta$ 面面 PERSCHIAL SUPPORT WORKER **REGISTRE ONTARIEN** Welcome to the **PSW REGISTRY OF ONTARIO** K Welcome to the Personal Support Worker Registry of Ontario ort Workers (PSWs) are one of the largest groups in Ontario's health workforce and p commitment to patient safety and quality of care. It is a source to verify a PSW's cred<br>s Registry has no affiliation with the previous PSW registry, which was closed in 2016. that our website meets legislated WCAG 2 Level A web accessibility standards. Click here for tips on hor<br>ined for more details on the PSW Registry of Ontario. If you require copies of our print and website docu
- 1. Go to [www.psw-on.ca](http://www.psw-on.ca/)

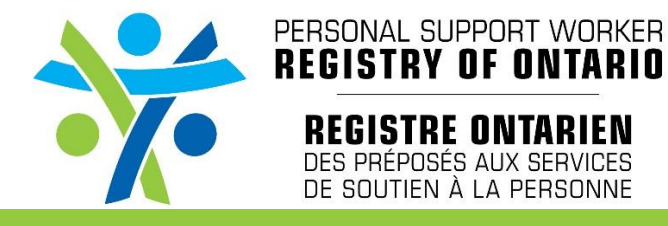

2. On the top right of the screen, click on "Applicants"

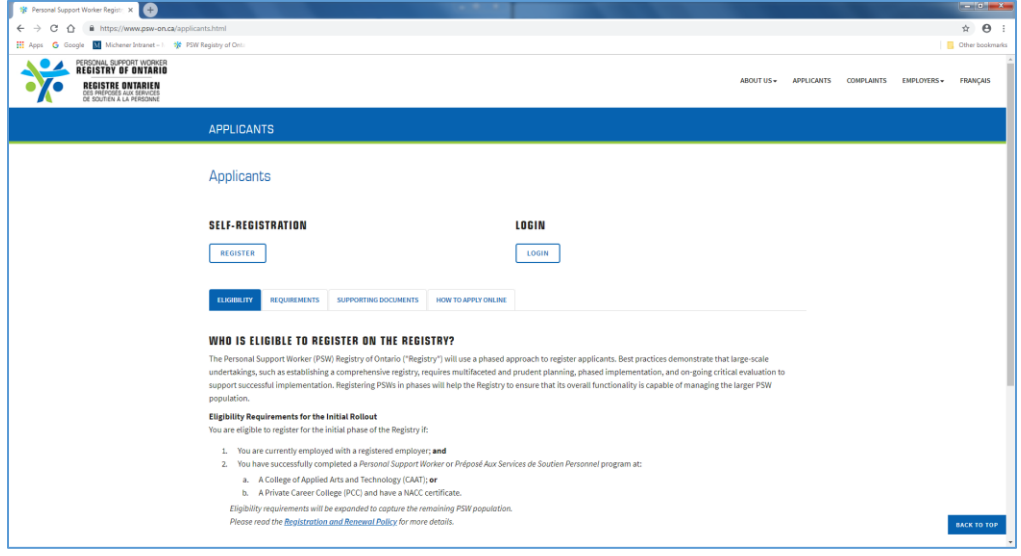

Please review all tabs to ensure your understanding of the eligibility criteria and required supporting documentations. Once you have reviewed all the information and ready to start your online application, click on the "REGISTER" box under "SELF-REGISTRATION" heading.

3. Complete all fields on the page. Please enter your *legal* first and last names on this page. Check "I'm not a robot" and click "REGISTER/S'INSCRIRE"

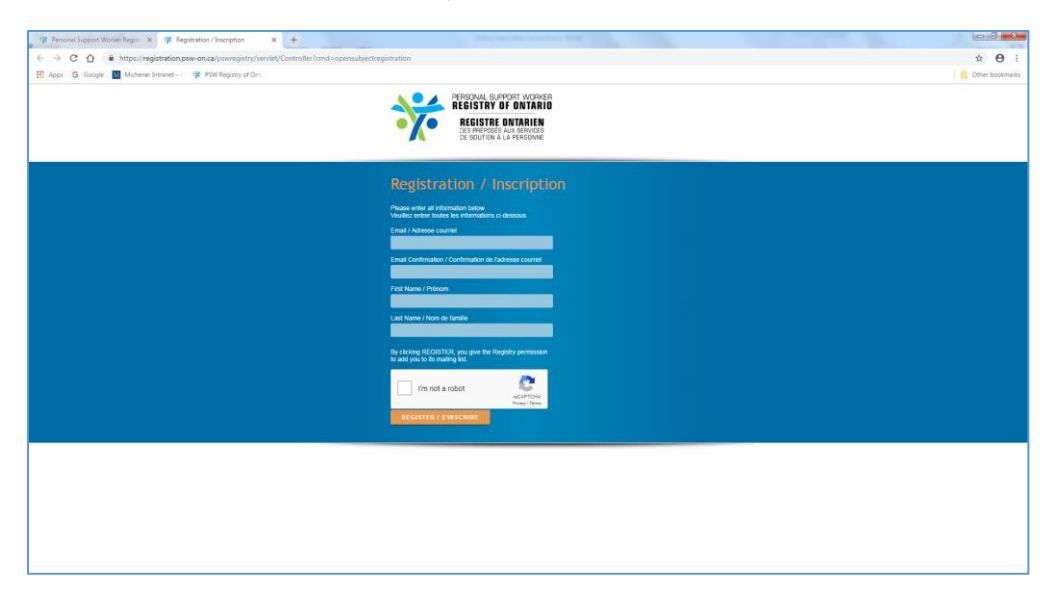

Once you click the "REGISTER/S'INSCRIRE" button, you will a confirmation email within two hours. When you received you confirmation email, it will contain your Account ID number and temporary password.

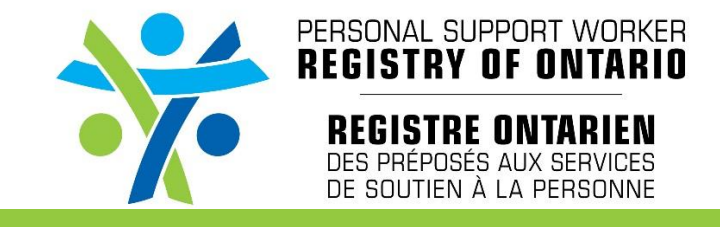

4. When you received your Account ID number and temporary password, return to the Applicants page (see step 2 above) and click "LOGIN".

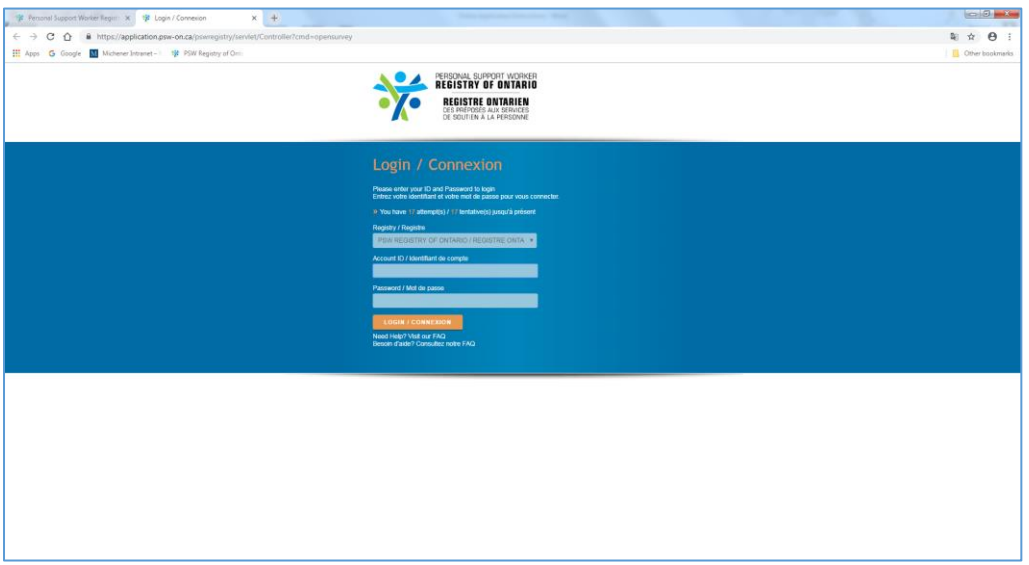

You will be asked to enter your Account ID and temporary password (contained in your confirmation email). Once you enter the temporary password, you will be asked to create a new personalized password. *Please keep your Account ID and permanent password in a secure place*.

Once you have completed all the above steps, you can start your online application.

## **Online Video Tutorials**

For additional assistance, please refer to our online video tutorials available on the Applicants page, under the "How to apply online" tab, "Videos" section.

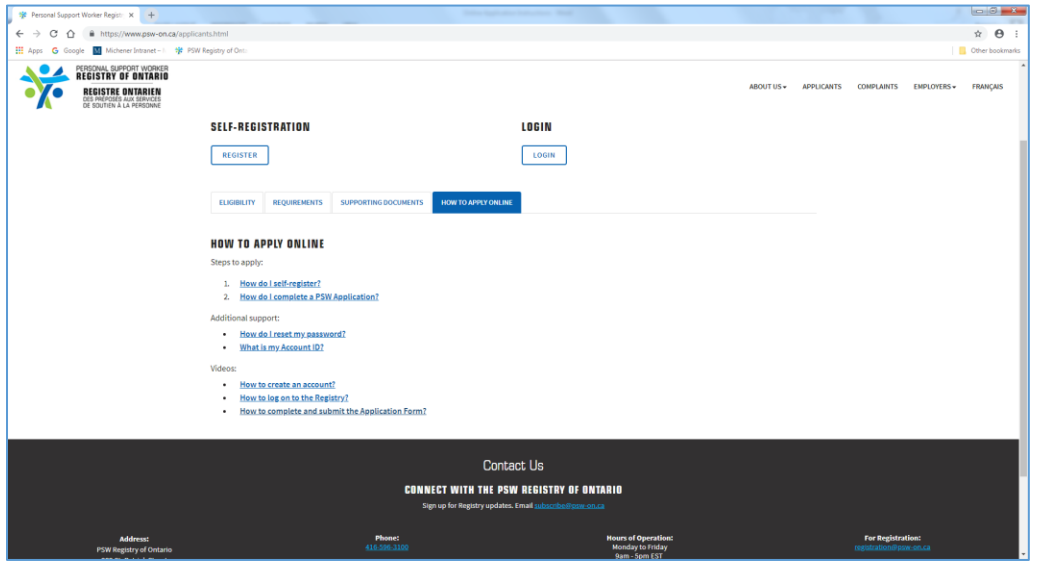